## **How to use Spine Labeling**

بررسی اجمالی

Infinitt PACS با استفاده از این ابزار کاربردی، این امکان را به رادیولوژیست می دهد تا در آزمونهای CT و MRI فقرات بر روی مهره ها و یا بر روی دیسکهای بین مهرهای در نمای Sagittal شماره گذاری نموده (Label) و بین آنها تمایز ایماد نماید. سپس می توان شماره مهرهها را در سری دیگر تصاویر و در نمای Axial مشاهده نمود. اهمیت این ابزار در تشفیص شمـ)ره مـهره در نمـ)ی آگزیـال است. (که در مـالت عادی کار دشواری است)

رٍش کار:

1. پس از انتخاب Study مورد نظر ( در اینما بِه طور مثال T-Spine) و ورود بِه صفحه Viewing بز رٍی گشیٌِ More کلیک ًواییذ ٍسپس سزبزگ Annotation را اًتخاب

ًوَدُ ٍبز رٍی آیکَى کلیک ًواییذ.

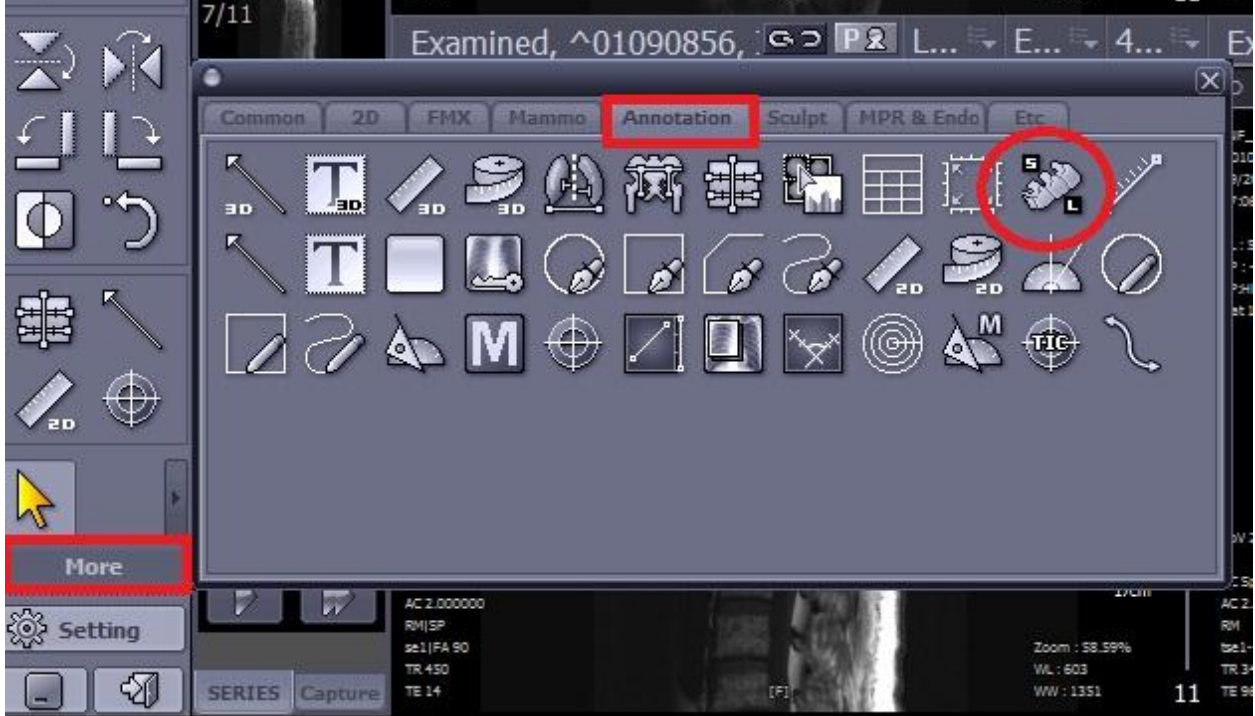

- .2 پس اس اًتخاب Label Spine صفحِ هقابل باس هی شَد.
- در قسمت قرمز رنگ نام مهره مورد نظر را انتخاب ن*ما*یید. (گردن*ی* ، پشتی ، کمری و یا خامی)
- در قسمت Type ، دیسک و یا مهره را بسته به نیاز  $\bullet$ خود انتخاب نمایید.
	- قسوت آبی رًگ هزبَط بِ هَارد Abnormal است، مانند کسانی که مهره هشتم گردنی و یا مهره ششم کمری دارند.
	- در قسمت Direction جهت شماره گذاری را انتخاب نمایید. (بالا به پایین و یا بالعکس)
		- با انتخاب Delete All می توانید همه شماره های (Label) موجود روی تصویر را پاک نمایید.

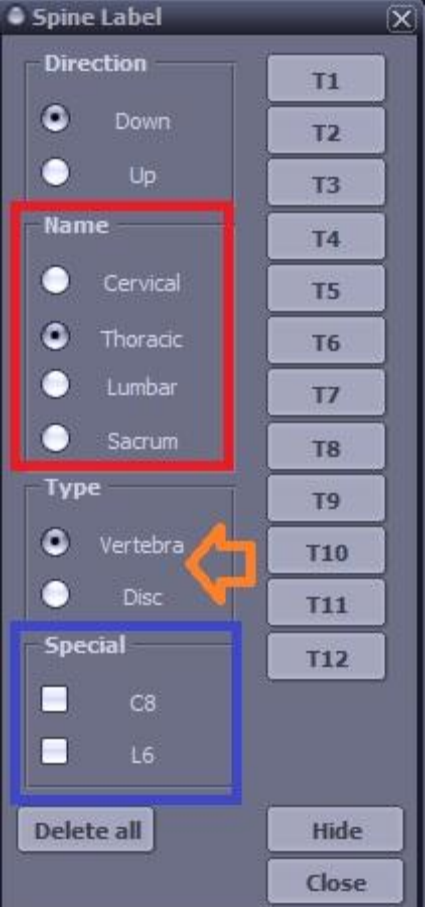

ن. پس از انتخاب گزینه مورد نظر (در اینما Thoracic)، بر روی مهرههای روی Image (نمای )

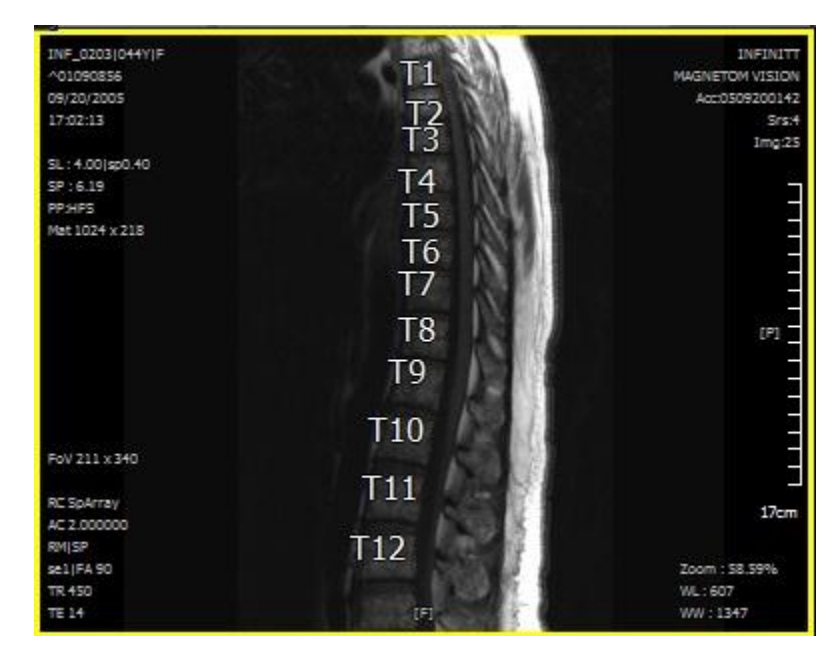

سامِیتال) تک تک کلیک نمایید تا شماره مهره روی قسمت موردنظر ایجاد گردد.

.4 پس اس شوارُ گذاری بز رٍی هْزُ ّا در ًوای Sagittal ، با اًتخاب سزی ًوای Axial ٍ scroll نمودن تصاویر بیمار در این نما، در کنار شماره Image (در قسمت بالا ٍ و سمت راست تصویر) و در داخل پرانتز، شماره مهره مربوطه، ملامظه میگردد. (قسمت قرمز

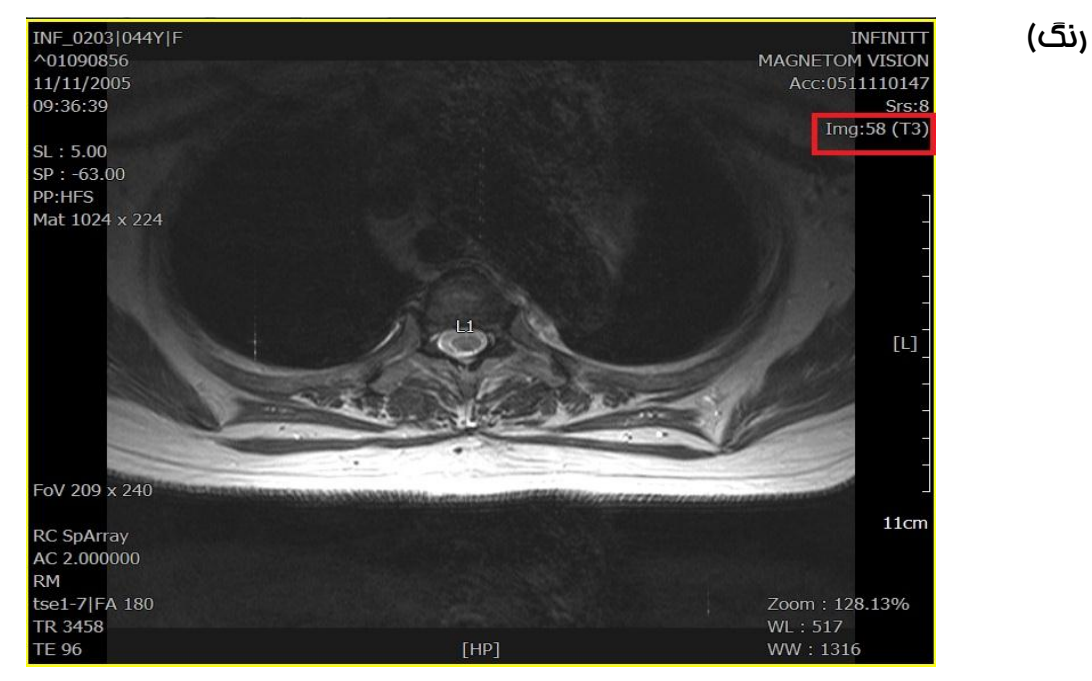

۰۵ در صورت نیاز به پاک کردن بعضی از شماره ها، ابتدا بر روی شماره مهره مدنظر در باکس Spine Label کلیک نموده (مثال T4)، سپس بر روی لیبل مهره مورد نظر روی Image کلیک راست نموده ( T4 ) و گزینه Delete را انتخاب نمایید . در این صورت فقط مهره موردنظر (T4) پاک م*ی* شَود**.**